## USB IO Adapter User Manual

# USB to RS-232/Printer Adapter

## **O** Overview

Thanks for purchasing USB to RS-232/Printer Adapter; it is compatible with Universal Serial Bus (USB) 3.0, 2.0, and 1.1 interfaces. User can expand Multi RS-232 and printer ports on PC-based system over USB connectivity . This USB IO adapter is your fast solution to utilize the peripheral with serial and printer port in an easy-to-use environment by plug-n-play and hot swapping function.

## **Package Checklist**

Please check if the following items are present and in good condition upon opening your package. Contact your vendor if any item is damaged or missing.

1.USB to RS-232/Printer Adapter.

2.CD Driver.

3.User's Manual (This document).

## **Product Features**

- Expands RS-232 serial or printer ports on the system .
- Ultra low power consumption design for Green Environment .
- Compliance with USB 3.0 / 2.0 / 1.1 specification .
- Plug-n-Play, I/O address and IRQ assigned by BIOS.
- Certified by CE, FCC, RoHS approval.
- Support Microsoft Windows, and Linux .

### Serial port Interface

- High performance 16C550 compatible UART controller on-board.
- $\mathbf{r}$ Data transmission speeds up to 115.2Kbps , (921.6 Optional)
- On-chip hardware auto flow control to guarantee no data loss.
- Built-in 15KV ESD protection for all serial signals.

LPT port Interface

- Support IEEE1284 SPP mode.
- Support Printer interface only.

### **Pin Assignment**

**RS-232**

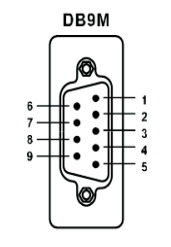

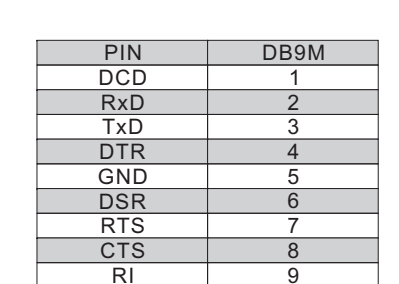

## **LPT**

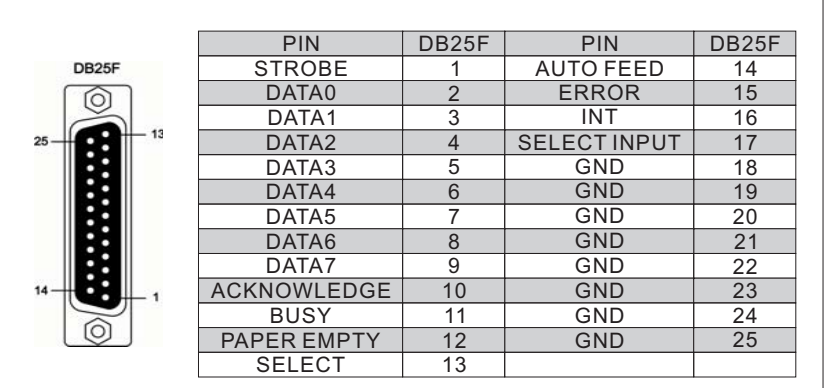

### **Windows 98/2000/XP/Vista Driver Installation Guide.** /7

This document will present the steps needed to Install / Un-install the drivers of USB based Serial / Printer adapter of USB to IO product family.

Please select 32 or 64-bit operation system driver folder in the CD driver .

Use **"Setup.exe"** utility to install the driver. Double click on Setup.exe to start the installation process. Make sure that the User installing the driver must be <sup>a</sup> member of the Administrator group on the system.

You will get a "User Account Control" window saying "An unidentified program wants access to your computer" Click on "**Allow**" to continue installing the Driver.

You will get an installation window as below, press **"Install"** button to install the drivers for USB Compound Device.

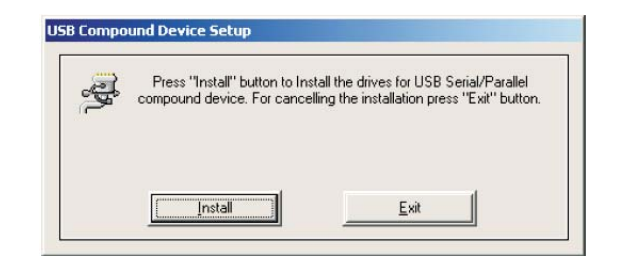

The utility displays <sup>a</sup> message stating "Installation completed" Use . **Exit" "** button to complete the driver installation. If prompted by the OS, click on **"Reboot Now"** option.

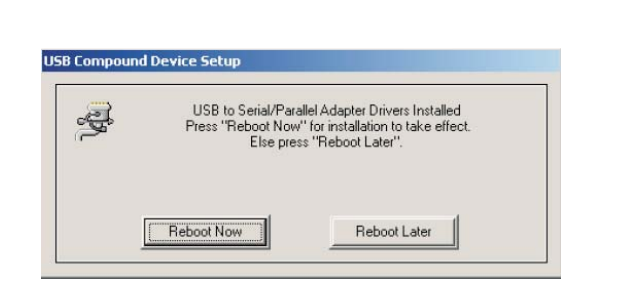

## **USB Adapter Device Detection:**

Connect this adapter to the USB port of the PC. The first time you plug-in the cable into the USB port, Windows will start installing the device driver software. You can see the installation status at the pop-up message of system tray. After installation, the pop-up message says "Your devices are ready to use", Device driver software installed successfully.

USB adapter device detection can be confirmed by checking in the Device manager.

 $\blacksquare$ Check for **"USB Compound Device"** under Universal Serial Bus controllers and you will find and **"USB-to-Serial Port Driver (ComX)"** "USB-to-Parallel Port Driver" under the category *Ports (COM & LPT)*. Here 'X' in 'ComX' represents the serial port number. You can see the same in the figure below.

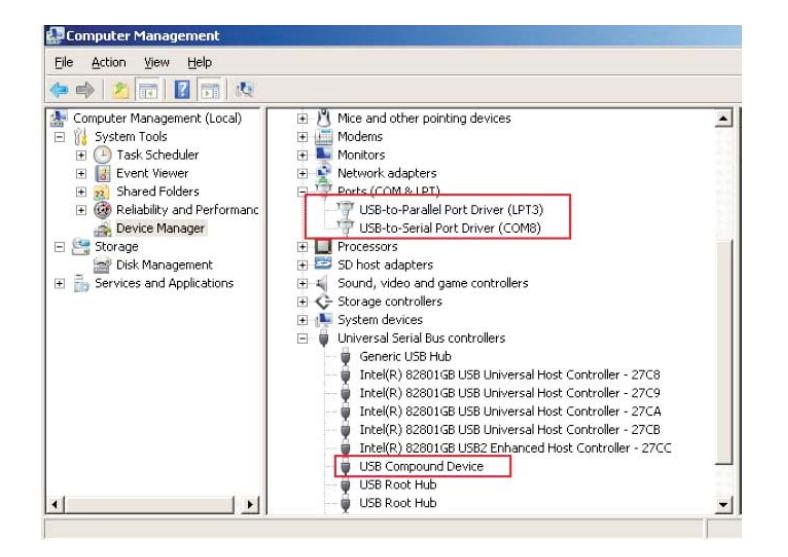

## Version 2.0

# USB to RS-232/Printer Adapter

## **Uninstalling Device & Drivers:**

There are 3 methods to uninstall the driver for USB Adapter .

## **Method 1:**

Use "**MosUnst.exe**" to uninstall the USB adapter driver from your PC. Double click on MosUnst exe to run the uninstaller. You will get a "User Account Control" window saying "An unidentified program wants access to your computer". Click on Allow to continue uninstalling the driver. When Uninstaller prompts for confirmation click on OK.

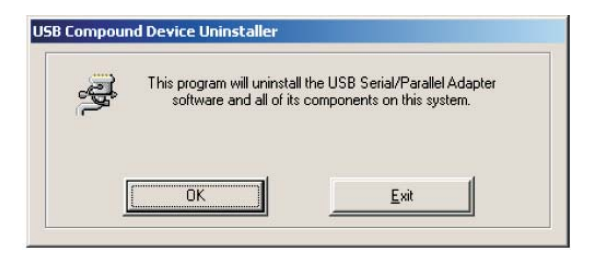

After uninstalling the driver, you will get the following window, where you need to use the "Exit" button to complete the uninstall process.

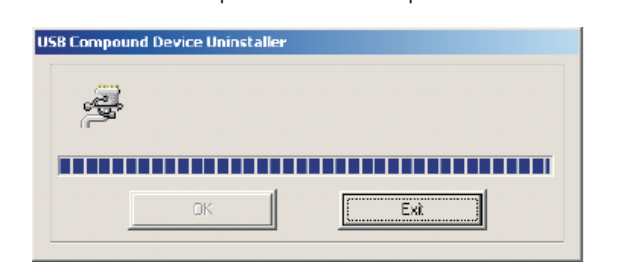

No need to restart the PC, unless prompted by the OS.

## **Method 2:**

**Control Panel -> Programs and** The driver can also be uninstalled through **Features -> "USB Compound Device"** Select from list and then click**Uninstall** . This will remove the USB adapter driver from your PC.

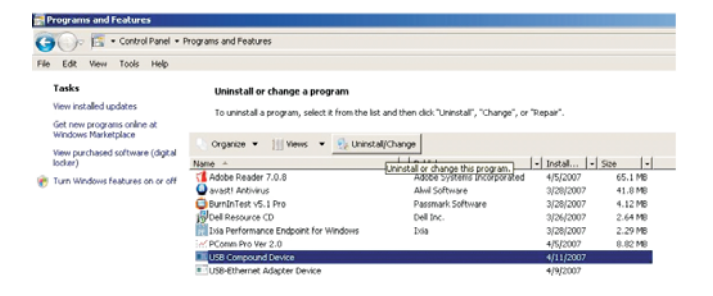

## **Method 3:**

The USB adapter device driver can also be uninstalled through "**Device Manager"** as well. Go to Device Manager, Select USB Compound Device **Uninstall"**as shown below.**"**from the "Universal serial Bus controllers",Right Click on it,Select

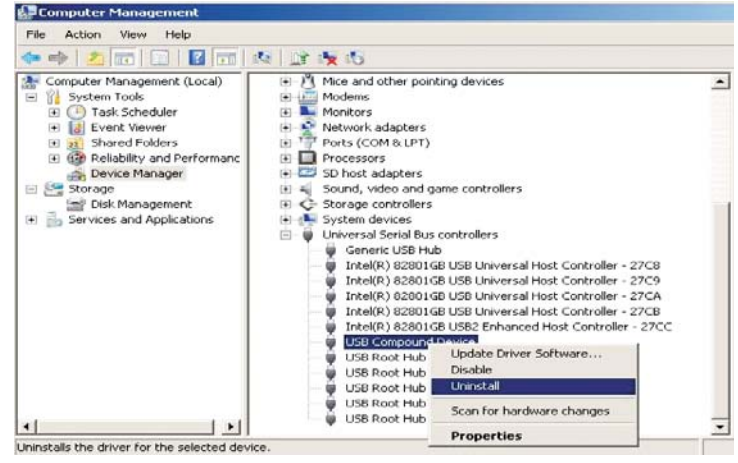

When prompted to confirm device uninstall, check the option **"Delete the**  $\bm{\theta}$  and click on OK.

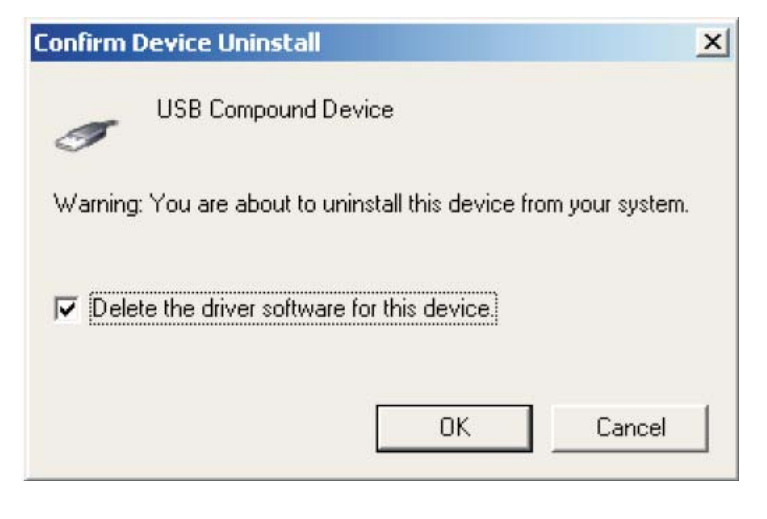

If you want to uninstall only the device, but retain the software driver for this device, just click on OK without selecting the option "Delete the driver software for this device".

## **Attentions:**

- 1. USB adapter's parallel port supports **PRINTER** only with running SPP mode,and it can NOT support other Parallel device,such ass canner, security dongle, and EEPROM burner.
- 2. USB adapter's Parallel LPT port does not have IO address, and it can not remap to 278, 378, or 3BC legacy ISA address either.
- 3. USB adapter's Serial COM port does not have IO address, and it can not remap to 2F8, 2E8, 3E8, or 3F8 legacy ISA address either.
- 4. Because of USB plug-n-play rule, user can not specify any IRQ or IO settings.
- 5. This adapter is compatible with USB3.0, 2.0, and 1.1 port.

## Setting Up the Printer Device

Follow the steps below on how to connect your printer to the USB port of your PC:

- 1. Turn off your printer. Plug the centronics connector of the USB-Parallel printer cable into your printer. If you have <sup>a</sup> parallel cable connected to it, remove the cable and replace it with the USB-Parallel printer cable.
- 2. Turn on the printer afterwards.
- 3. Turn on your computer and plug in the USB connector of the USB-Parallel printer cable into the USB port.
- 4. If you have already installed a printer device before, click Start, Settings, Printers. Click right button of your mouse on the printer and click on , to select the .**PORTS USB0**

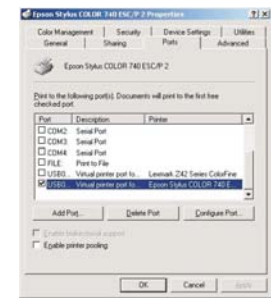

- 5. If you don't have a printer installed yet, click on Start, Settings, Printers, **A**dd Printer. The **Add Printer Wizard** will start and assist you in installing <sup>a</sup> new printer device. Select the printer manufacturer and model name from the list provided by the wizard or use the printer driver diskette supplied with your printer.
- 6. When prompted which port the printer will use, click on **USB0**.
- Follow the succeeding instructions to complete the installation and also 7.  ${\sf r}$ un  ${\sf Print}$   ${\sf Test}$   ${\sf Page}$  to see if it can print without problems.

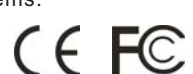

## USB IO Adapter User Manual

## Version 2.0